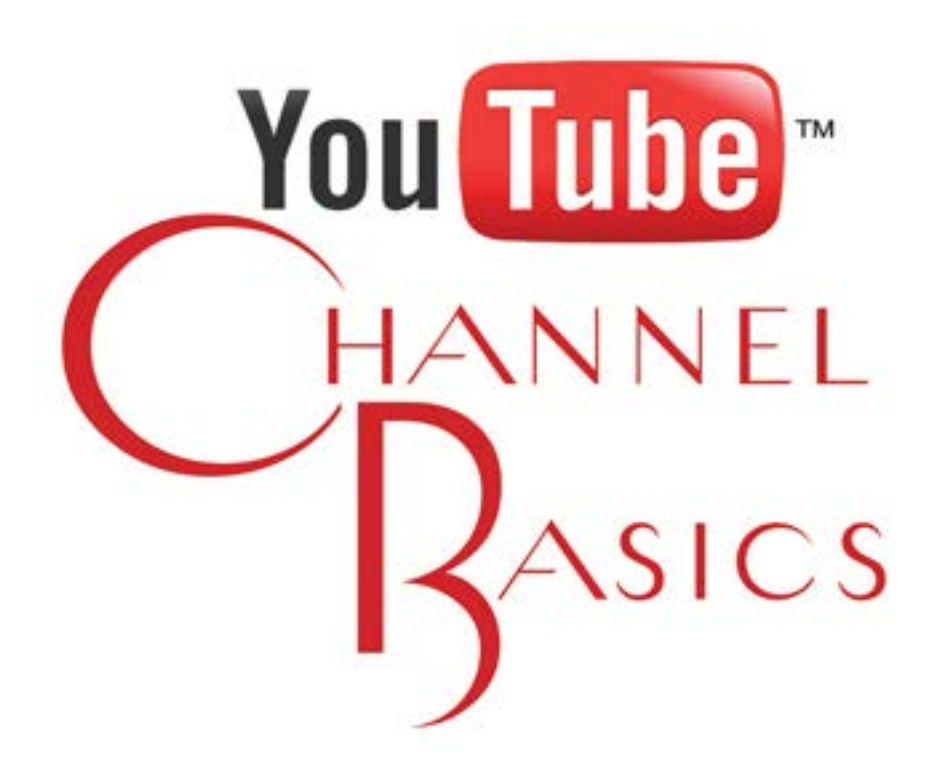

# **12 Easy Steps from Setup to Upload** that Will Rock your Biz!

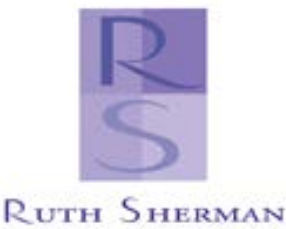

ASSOCIATES LLC GREENWICH, +1 203-698-2512 LOS ANGELES, +1 323-617-5711

© 2013 Ruth Sherman. All Rights Reserved.

# **Step 1: Open a YouTube Account**

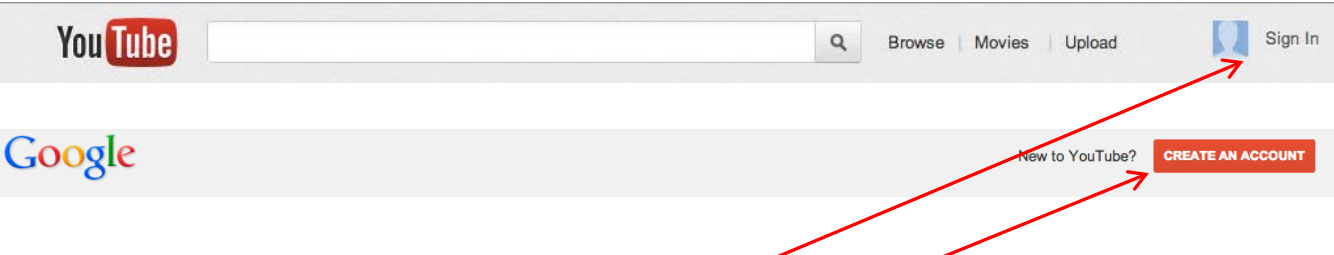

- 1. Go to [http://Youtube.com](http://youtube.com/) and sign up for an account. It's easy. On the first page there will not be a "Create an Account" button. First, click on the "Sign In" button.
- 2. The next screen will allow you to click on "Create an Account" button.
- 3. **Tip:** If you already have a Google account, you can link your YouTube account to those; otherwise, complete the information YouTube is requesting (see image below).

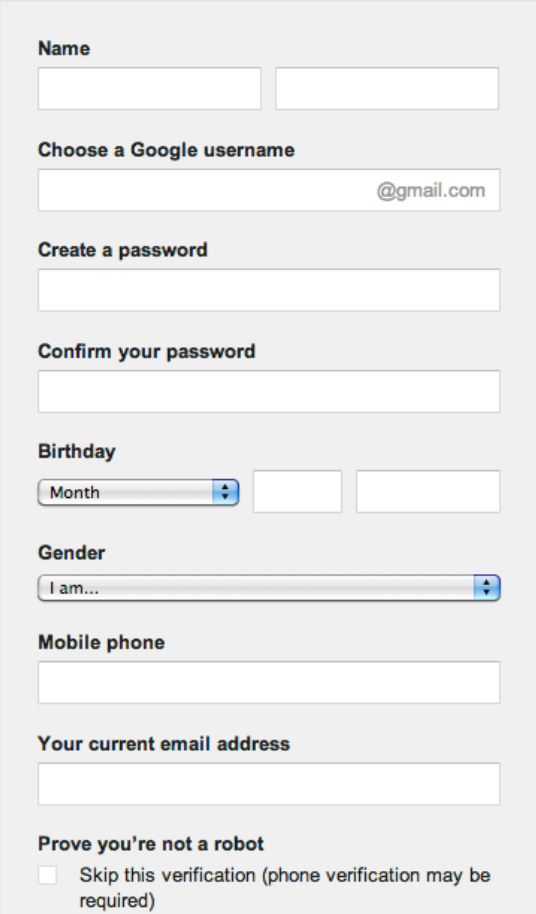

4. Once you're registered, at the upper right, you will see the email address for your account. Mine is ruth@ruthsherman.com as you can see in the image below.

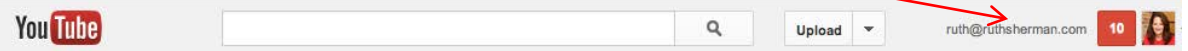

# **Step 2: Begin Setting Up Your Channel**

- 1. If you explore this page, you will see that YouTube is showing me recently uploaded videos from channels I'm subscribed to and suggesting channels for me to subscribe to.
- 2. Click on the arrow next to your image which will activate the drop-down menu. You'll have 4 choices. Choose and click on **"My Channel."** See below:

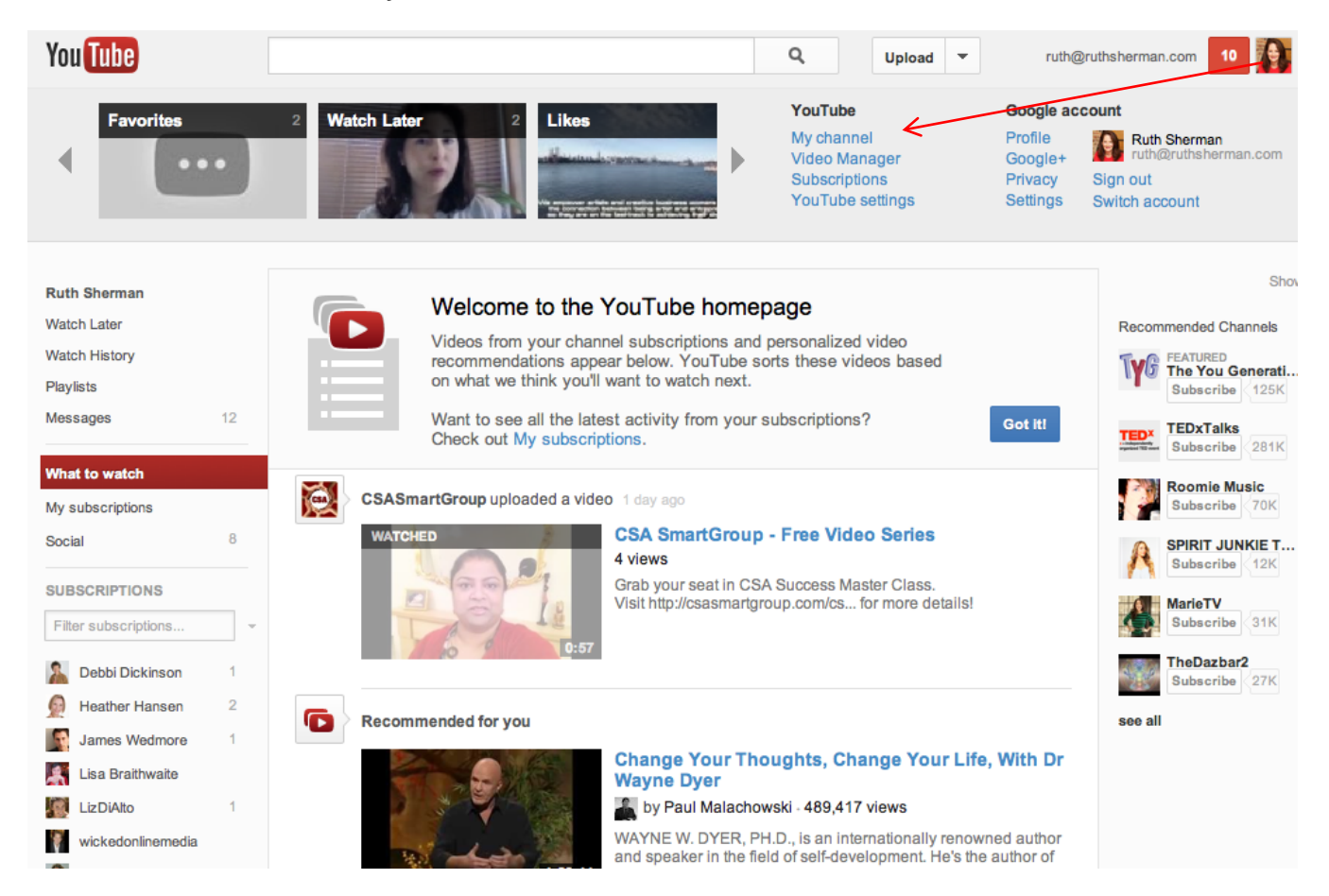

#### **Step 2: Begin Setting Up Your Channel (continued)**

3. Below is a picture of my channel. You'll see yours…

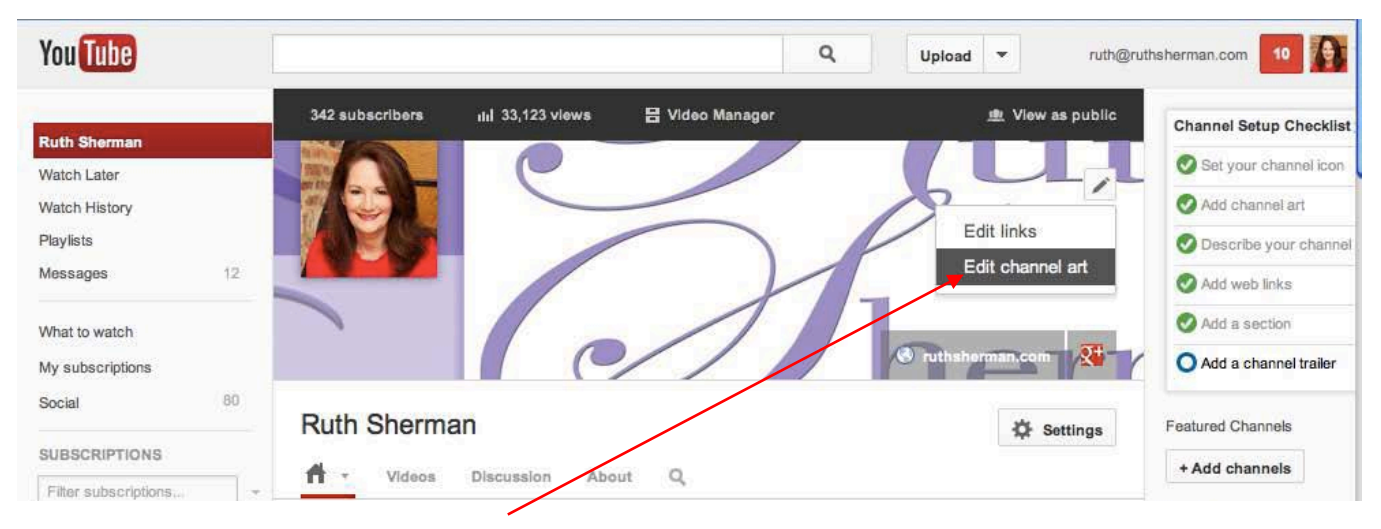

4. If you hover over the upper right corner of your banner area you will see an edit icon appear and a dropdown menu. Choose "Edit channel art." This will take you to the below page…

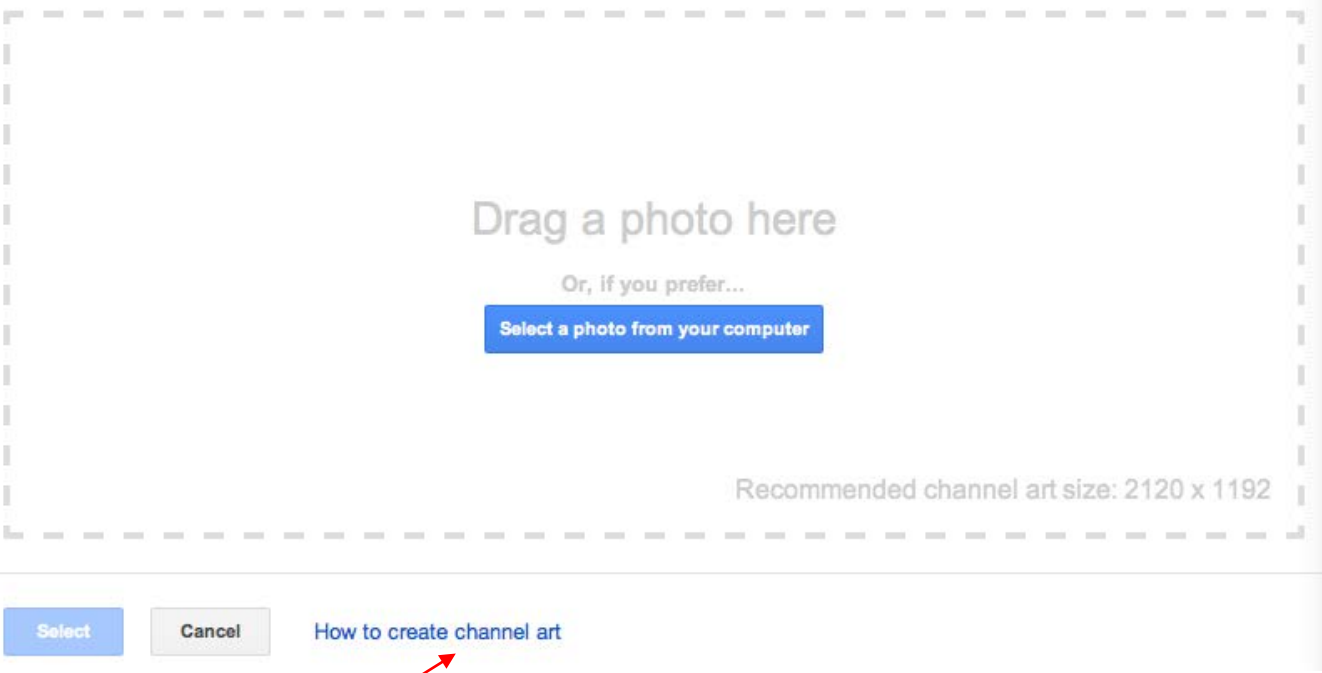

5. But don't just upload, and ignore the recommended channel art size of 2120 x 1192. That is just the size of the area that will appear best on a variety of devices (desktop, tablet, mobile). Instead click on this link for the specs.

# **Step 2: Begin Setting Up Your Channel (continued)**

6. Here is your next step

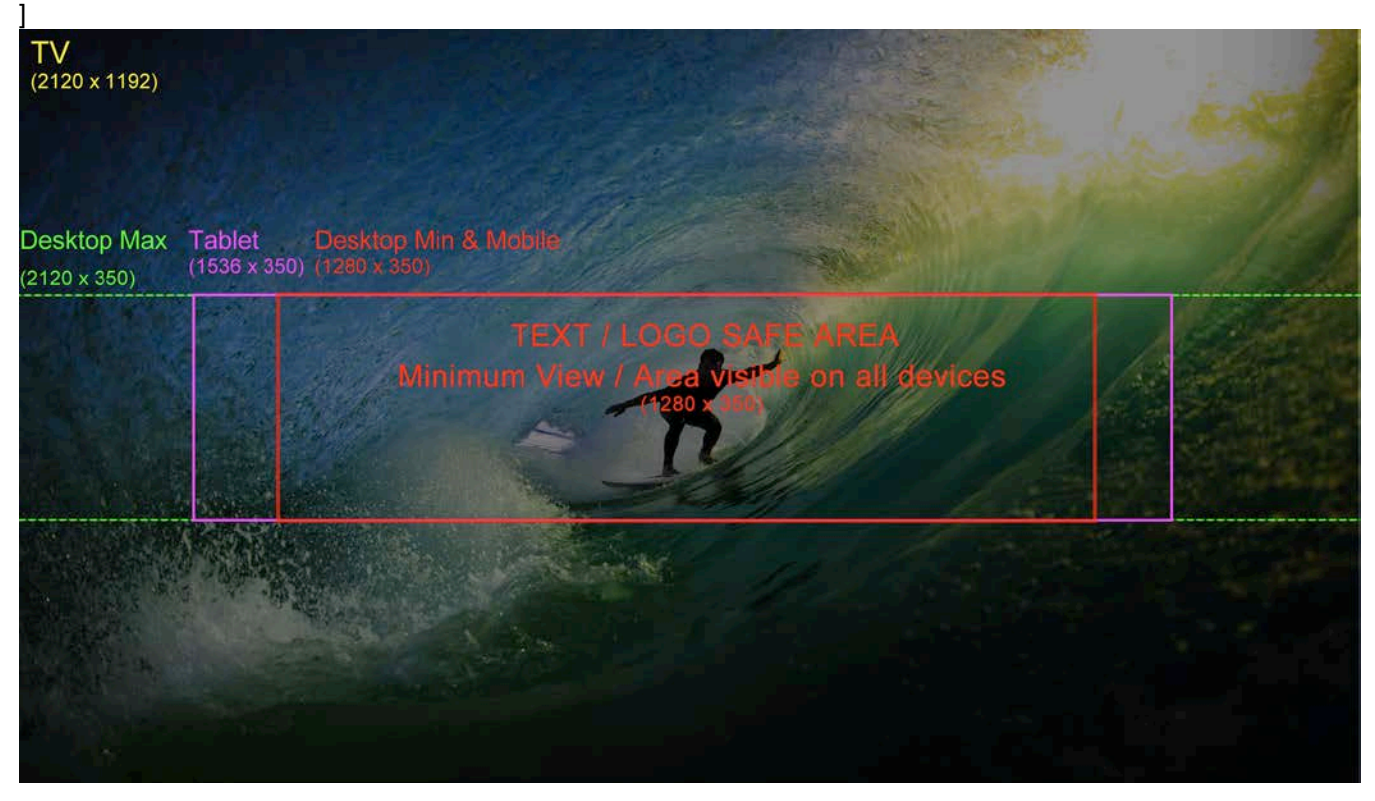

**NOTE:** You may need some help with this. I did. In fact, as of this writing, it is so new, I haven't mastered it yet.

The YouTube Help page for this is: http://tinyurl.com/RuthShermanYouTube

# **Step 2: Begin Setting Up Your Channel (continued)**

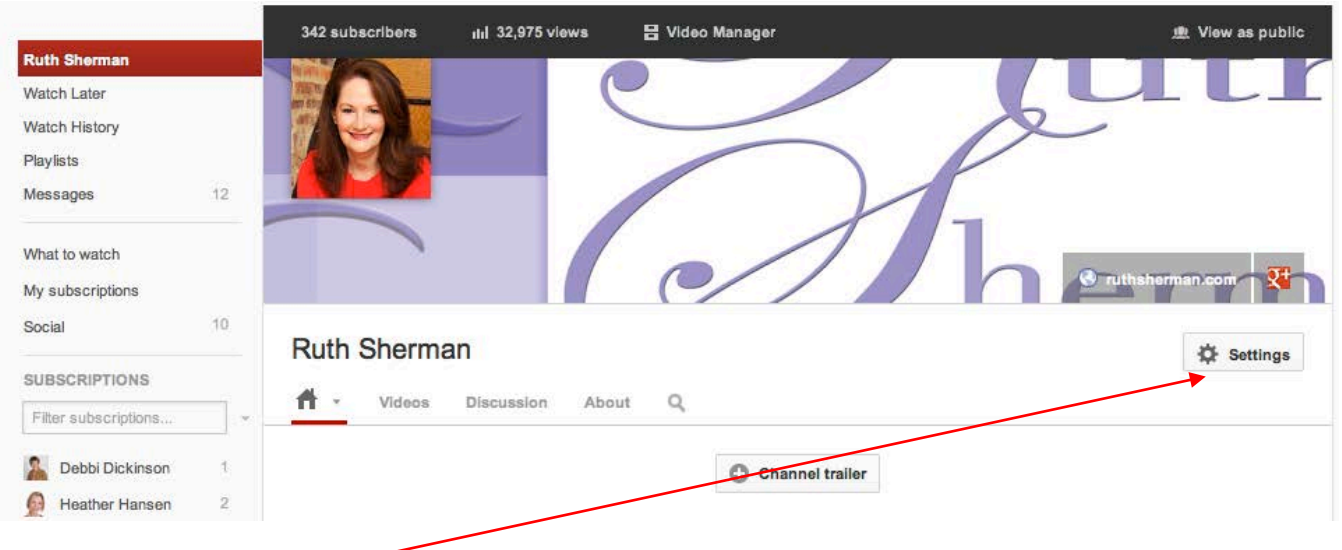

- 7. Next, click on "Settings."
- 8. The Channel page settings will come up. Image is below. To further set up your channel, click the other options under Channel Settings: Features, Monetization, Defaults, InVideo Programming, and Advanced. **NOTE:** You may not have all these options available until you've been with YouTube awhile and they have vetted your usage.

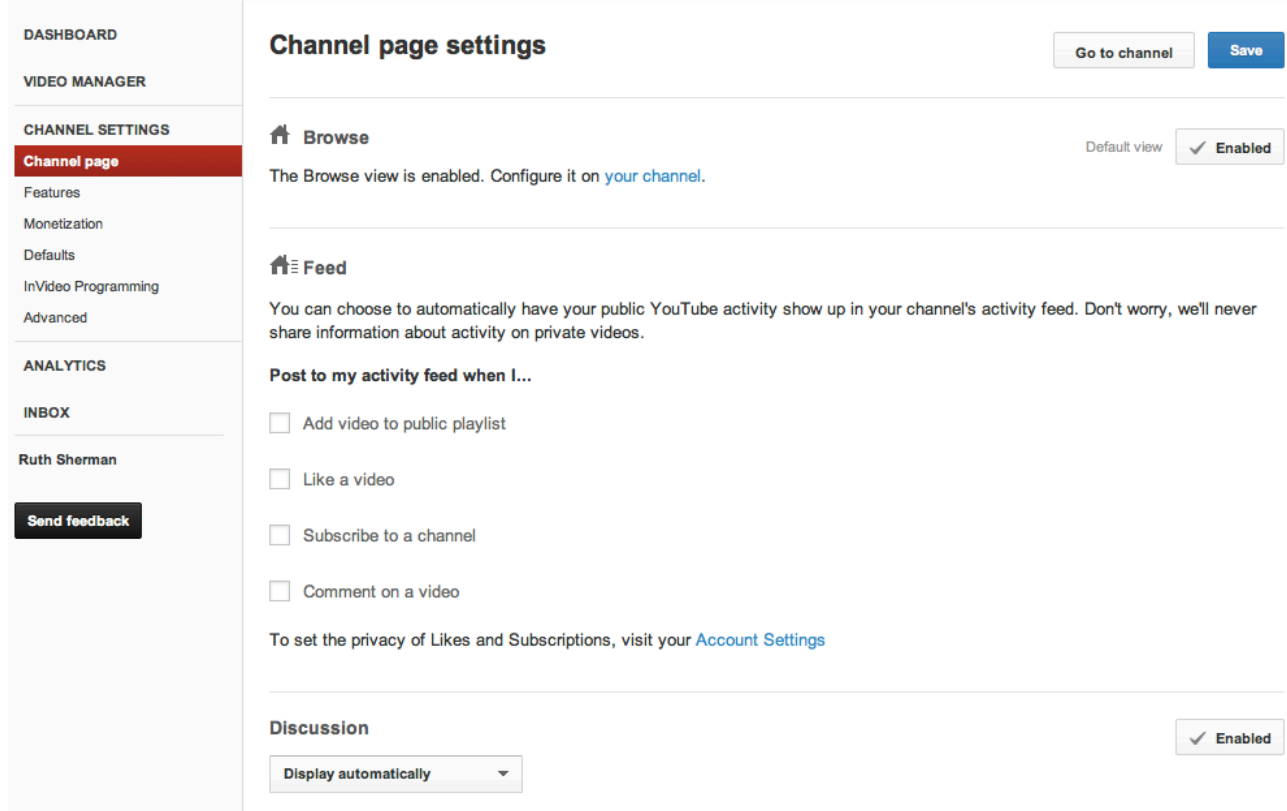

## **Step 3: Features Tab**

- 1. Under the Channel Settings click on "Features."
- 2. The first 3 items will let you know your "standing" within YouTube. They are vigilant, for example about protecting copyrights and preventing abuse.
- 3. From the features section, you can choose to Monetize your videos (if available to you), and you'll be able to upload videos longer than 15 minutes (if available to you).
- 4. Explore the remainder to see what's available to you and whether you wish to take advantage.

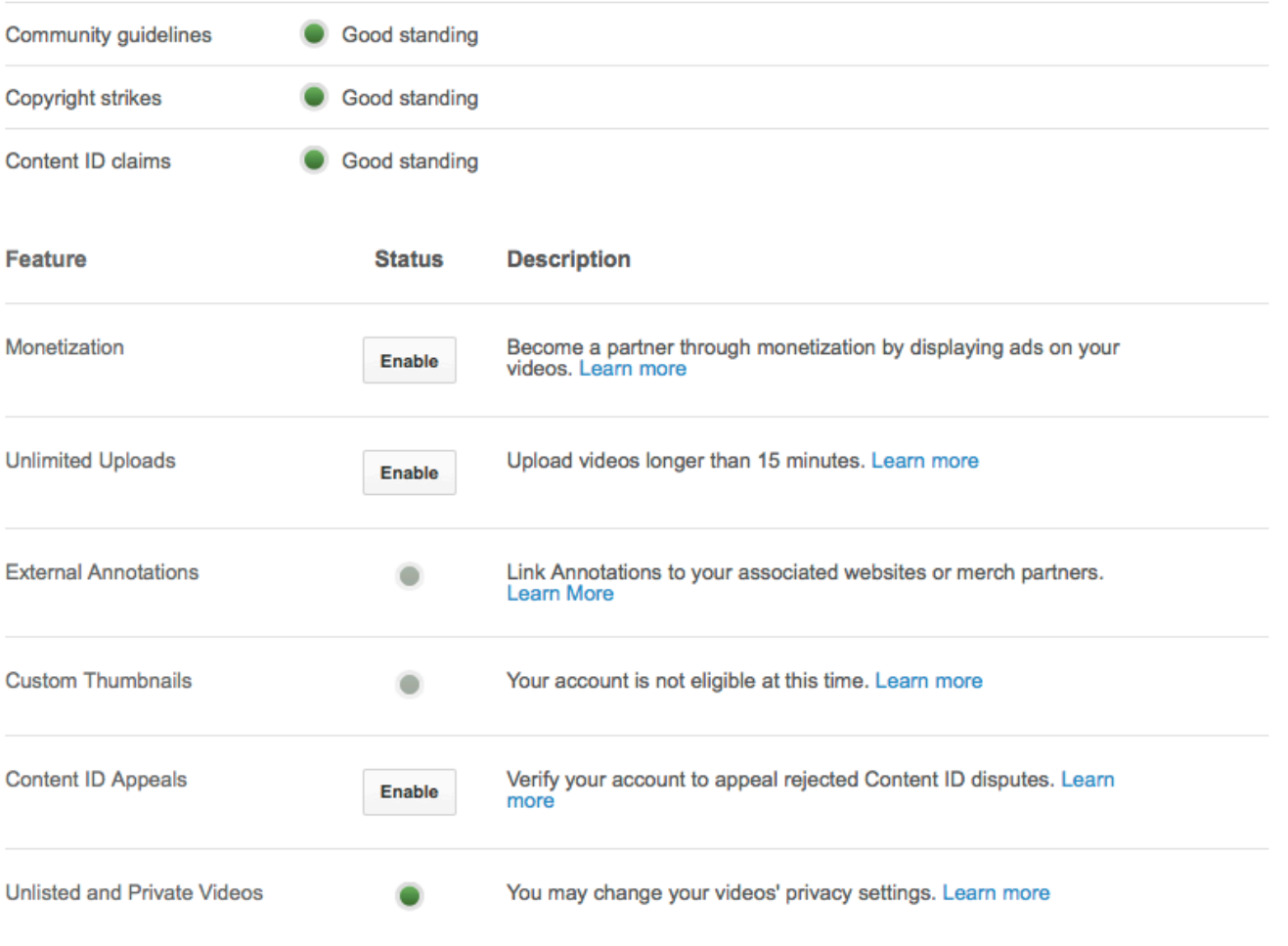

# **Step 4: Defaults Tab**

1. Click next on the "Defaults" link. This is where you will set up your defaults for your channel. You will still be able to change the settings for individual videos. Make sure to click the "Save" button in the upper right-hand corner before moving to your next step.

**IMPORTANT:** At the bottom, you will see comments and responses. Click all of these because interaction on YouTube is where the magic and SEO happen (see page 13, Step 10).

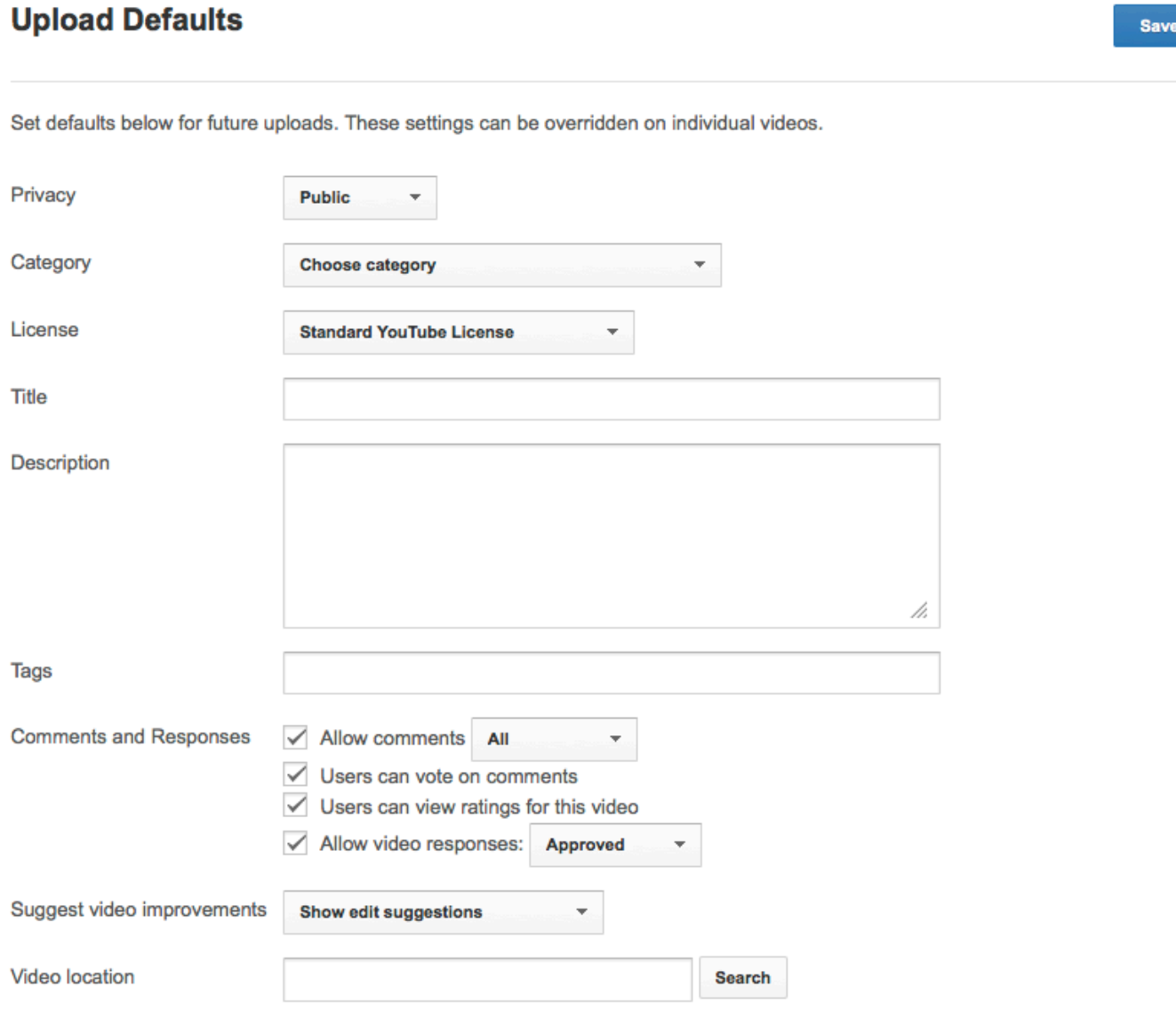

## **Step 5: InVideo Programming Tab**

- 1. Click on "InVideo Programming" next.
- 2. Click on "Feature your channel" to add your logo or image you'd like to feature that will appear in your video, such as your headshot or logo. You might want to put a logo in your video.
- 3. Click on "Feature a video" and choose a video from our uploads. This is kind of a cool, new feature that allows you to select a video that appears in the lower right corner of every video like an ad. You can choose to have it appear for only a few seconds or through the entire video.

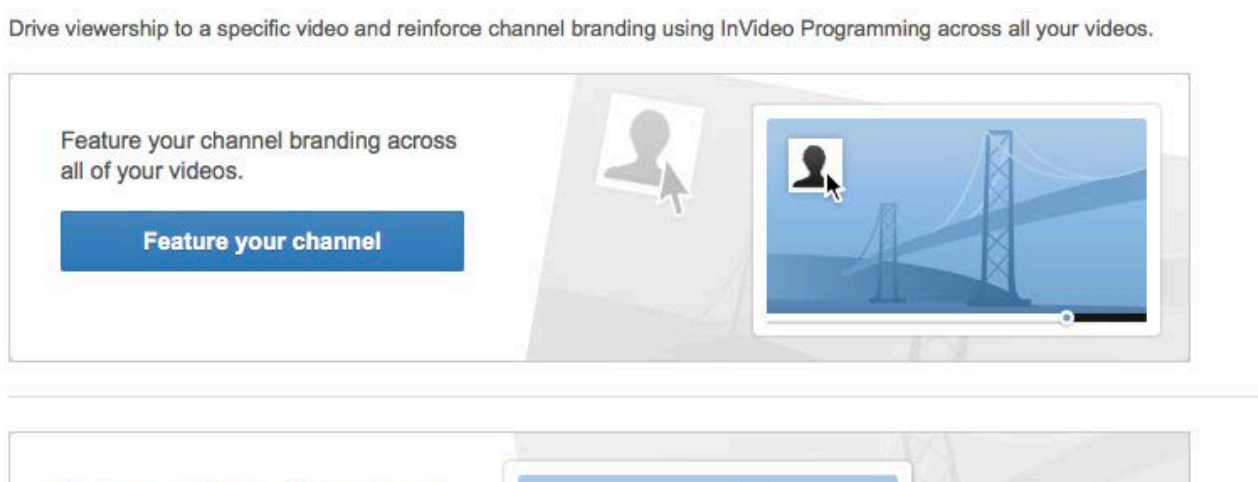

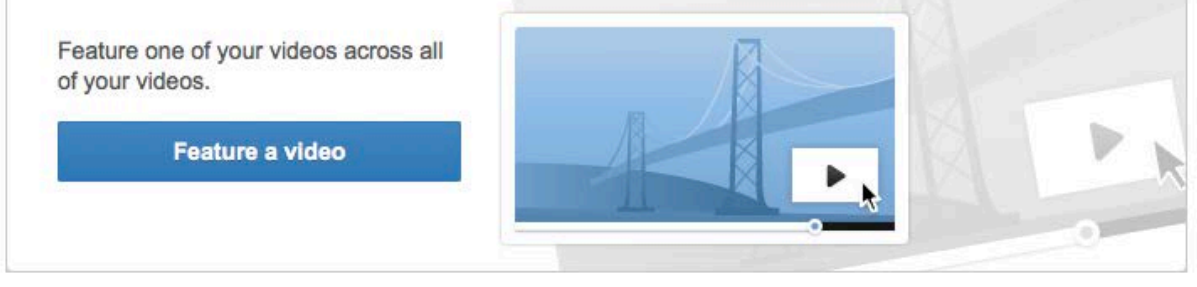

You can track all your InVideo Programming campaigns by downloading the report. Download

## **Step 6: Advanced Tab**

- 1. Click on "Advanced" and from here choose whether to display advertisements (if you have your videos monetized) and channel recommendations.
- 2. Make sure to Save your changes in the upper right-hand corner by clicking "Save."

#### **Advertisements**

- Allow advertisements to be displayed alongside my videos
- ◯ Do not allow advertisements to be displayed alongside my videos

Ads will only be displayed for videos where you own all the rights. Choosing this option will disable any monetization<br>options that have been set for your video.

#### **Channel recommendations**

- Allow my channel to appear in other channels' recommendations
- ◯ Do not allow my channel to appear in other channels' recommendations

# **Step 7: Uploading Videos**

1. Click the "Upload" button – not the arrow next to the word Upload, but the word "upload."

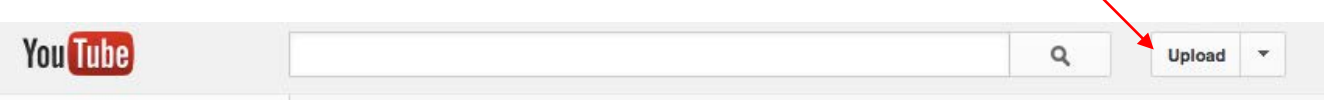

#### You'll be taken to the page displayed below:

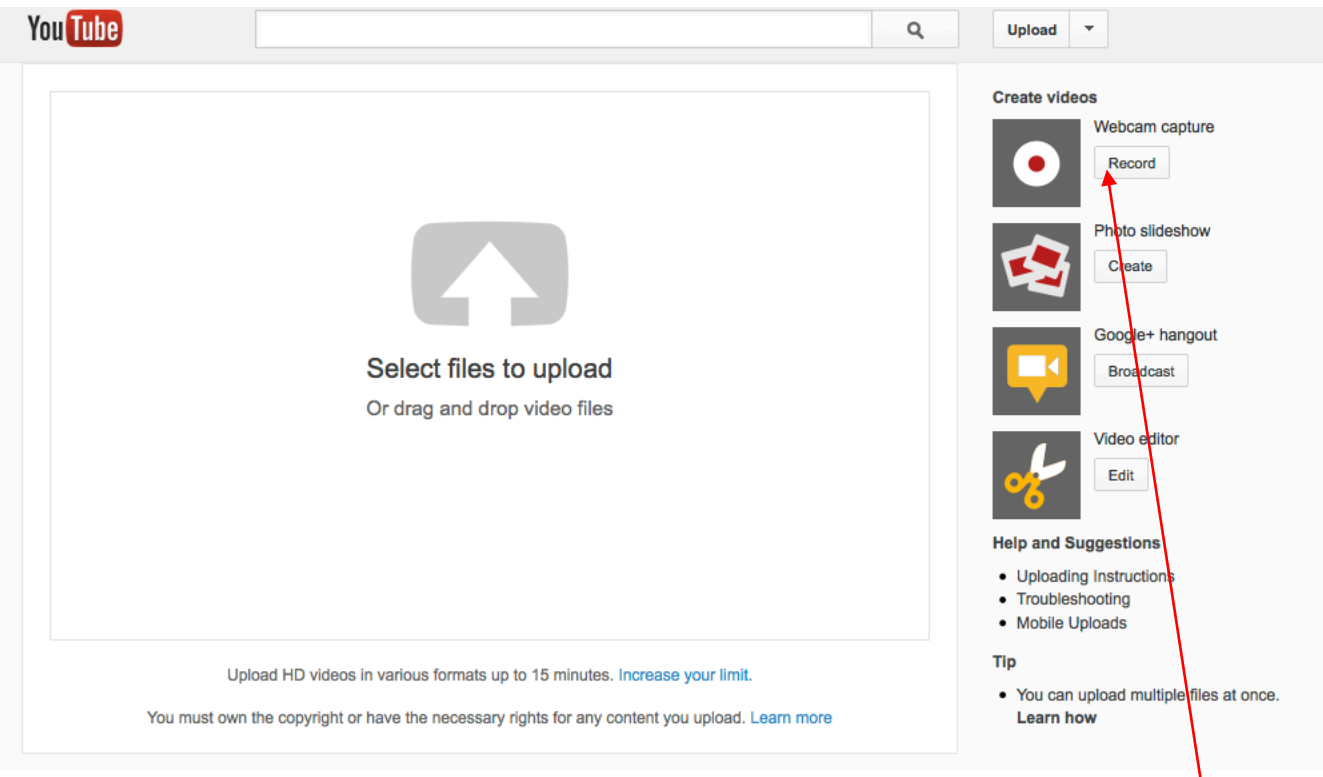

- 2. You can upload your video from a file or record directly onto YouTube using your webcam (webcam capture button on right). You can also drag a file to the upload box (that's what I do).
- 3. There are additional options including putting together a photo slideshow, doing a Google Hangout Broadcast (exciting new live streaming feature), and you can also edit your videos.
- 4. As your video is uploading you'll see a progress window and you'll be able to add content and select a variety of setting that will help your video get viewed.

# **Step 8: Optimizing Your Videos**

1. This time click on the arrow next to the word "upload" and on the drop down menu, click "Video Manager." You may also click on the dropdown next to your logo in the upper right-hand corner and choose Video **Manager.**

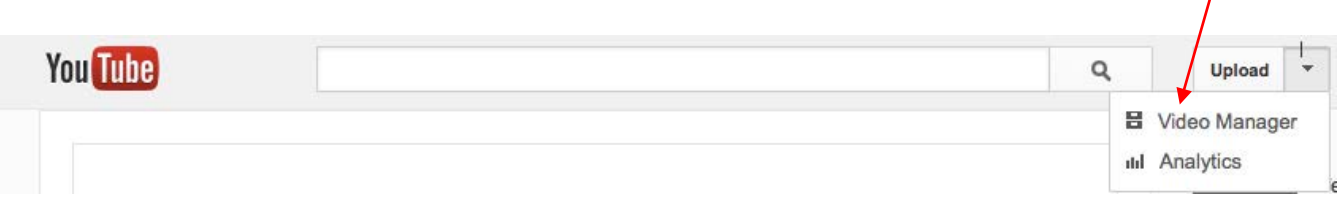

2. Your videos will then be listed including thumbnails and information. Each video has its own menu (see image below).

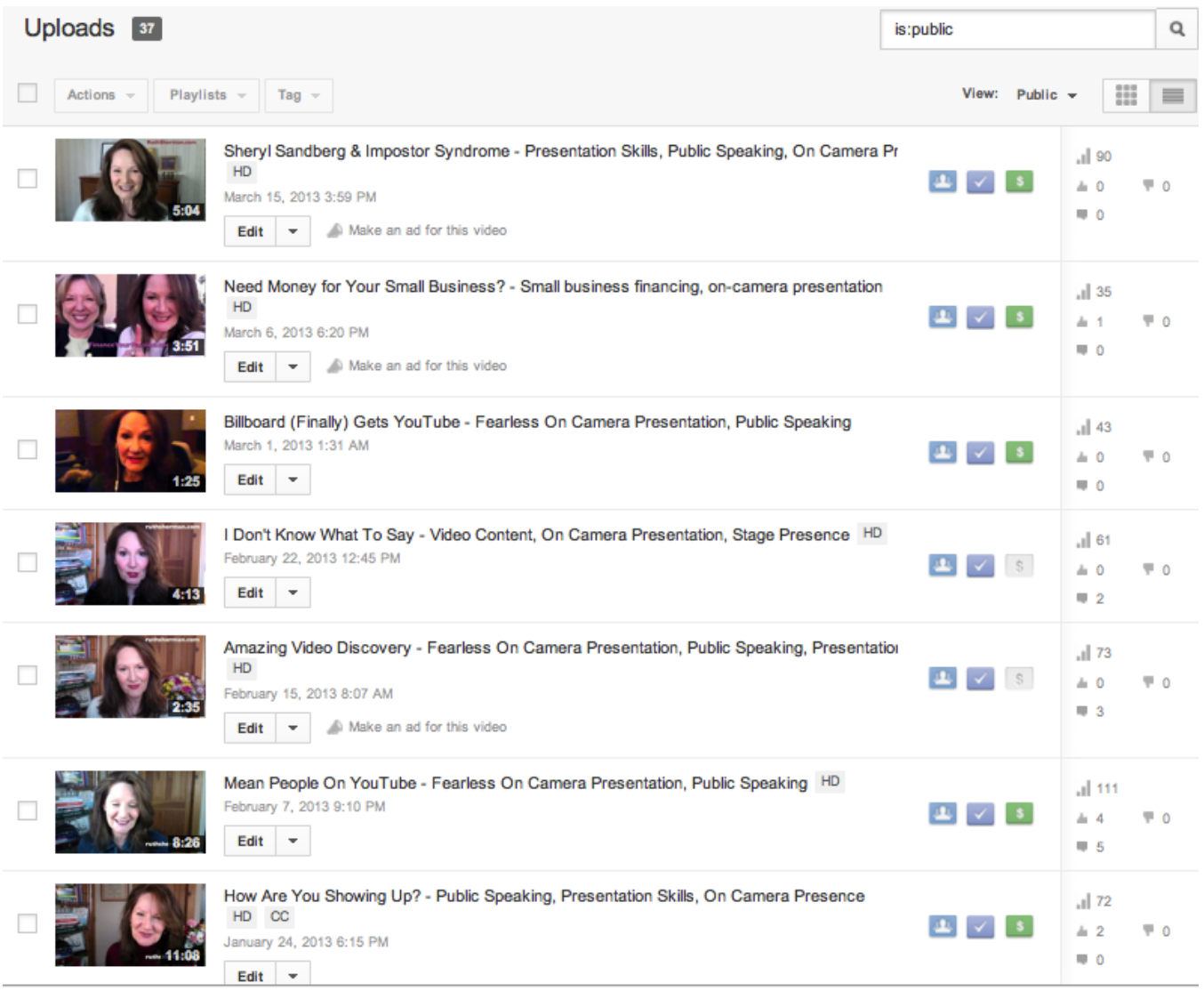

# **Step 9: Adding Video Titles, Content & Links**

1. Click on the box next to the video you want to edit, click on the arrow, and then Info and Settings.

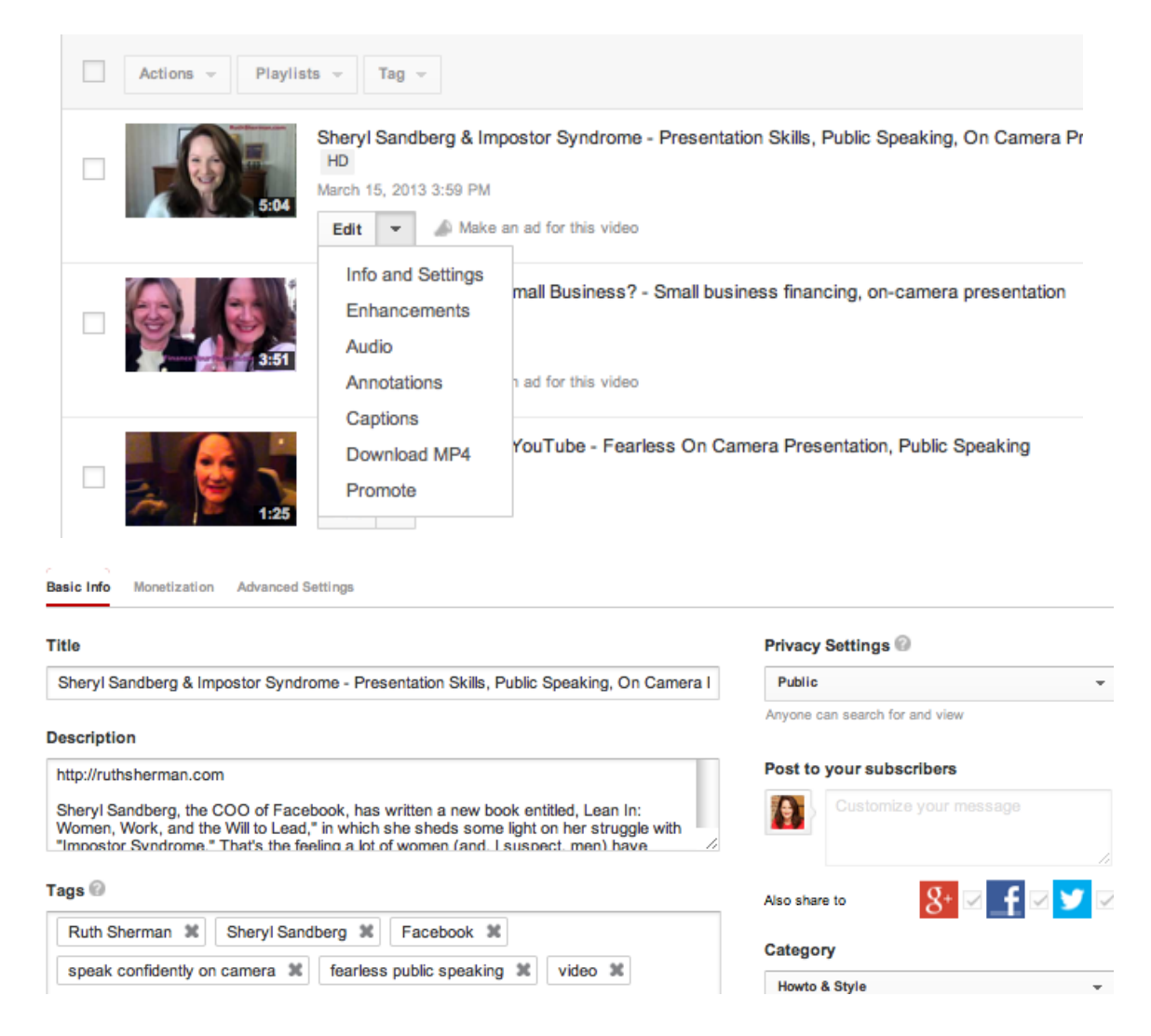

- 2. **Title:** You need a good title. Titles do have limitations on length, but they can still be fairly long. Go for as much title content as possible.
	- a. Include your name or business name.
	- b. After your main title, put a hyphen (-) and add a couple of your major keywords.
		- **i.** Example: Ruth Sherman on Sheryl Sandberg and Impostor Syndrome Presentation Skills, Public Speaking, On-Camera Presence
- 3. **Description:** Again, there are limits, but you can add a lot and the more, the better.
	- a. First, add your website URL and include the http:// part because it's easier for search engines to find and it appears just below your video as a clickable link for anyone who lands on your video.
	- b. Transcribe your video and add that text below your URL, or copy and paste your blog. The more content, the better. Try to include your tags or keywords here.
- 4. **Tags:** There is a limit and YouTube is mysterious about it, so it's trial and error. I've saved my tags in a word doc (comma separated) so I can just cut and paste. I've also left room to add 2-3 additional ones if necessary.

## **Step 9: Adding Video Titles, Content & Links (continued)**

- 5. **Privacy Settings:** Of the three choices, two are most relevant **Public** and **Unlisted.** (**Private** requires viewers to have an account and be provided a password. It is quite cumbersome.)
	- c. **Public:** Anyone searching your keywords can find your video. It will appear on your channel and in your listings.
	- d. **Unlisted:** Only people with the URL to the specific video will be likely to find it. It will NOT appear on your channel or in your listings. This is a great alternative to Private. So, for example, you can make a personalized video, speaking directly to a client about something specific, mark it as **Unlisted**, send the link to your recipient and it is unlikely anyone else will ever see it.
- 6. **Post to Your Subscribers:** This aspect is enabled and cannot be disabled. If you don't want to post to subscribers, you can mark it "unlisted." (See above.) You can also share with Social Media. **NOTE:** I have that enabled, but be mindful that every comment that is posted, even the snarky or mean (or obscene) ones as well as your responses, will appear in your social media feed. Be careful and vigilant!

(See next page for further information about how to deal with trolls.)

7. **Category:** Self-explanatory, but choose one from the very limited list.

**IMPORTANT:** I strongly advise keeping any confidential information off of YouTube entirely, even a video marked **Private.** 

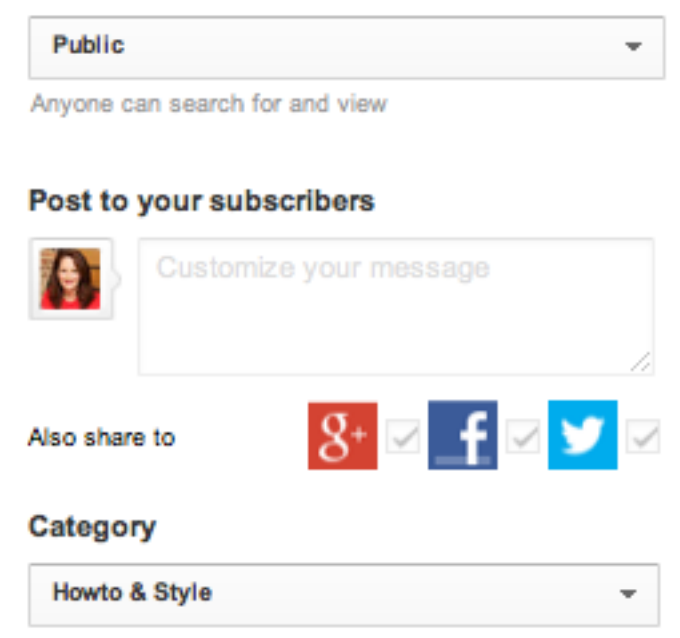

**Privacy Settings** 

## **Step 10: Broadcasting and Sharing Videos**

1. Click on the "**Advanced Settings**" Tab next.

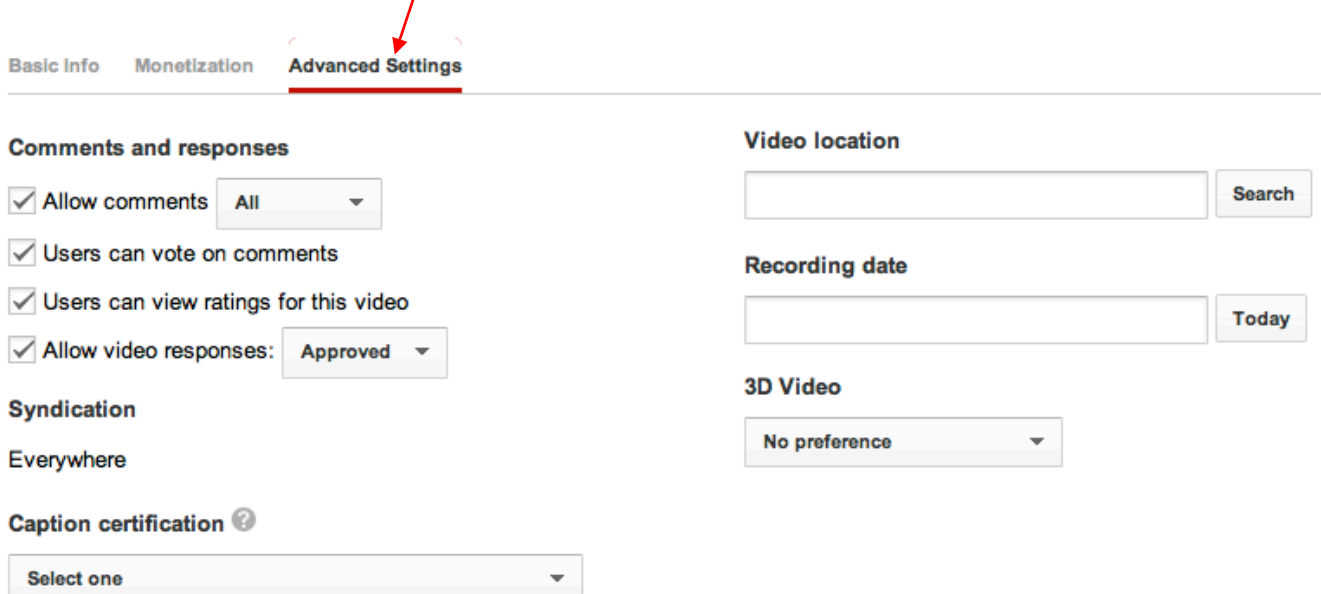

- 1. **Comments:** Allow comments. Plusses: will aid findability. Minuses: will invite spam and snark. You can always delete and/or flag offensive comments. YouTube acts quickly to discipline bad actors (a.k.a., trolls). People have very bad manners, so if I detect something like that, I try to engage the person in a productive way. Usually works. The whole idea is to get a conversation going. The more input, the more findable you become.
- 2. **Comment Voting:** I'm not crazy about this one, but I allow it for the same reason as #2.
- 3. **Users can rate this Video, Video Responses, Embedding, and Syndication** should all be explored. Embedding and Syndication concern whether you want your videos to appear on others' sites. I have them all enabled.
- 4. **Allow video Responses:** I allow video responses, which are fantastic ways to increase your SEO
- 5. **SAVE CHANGES.**

# **Step 11: Editing Your Videos with Video Editor**

1. From the **Video Manager** page click on "**Enhancements**." This function will enable you to edit a single video, add text, add transitions, and splice/edit videos together.

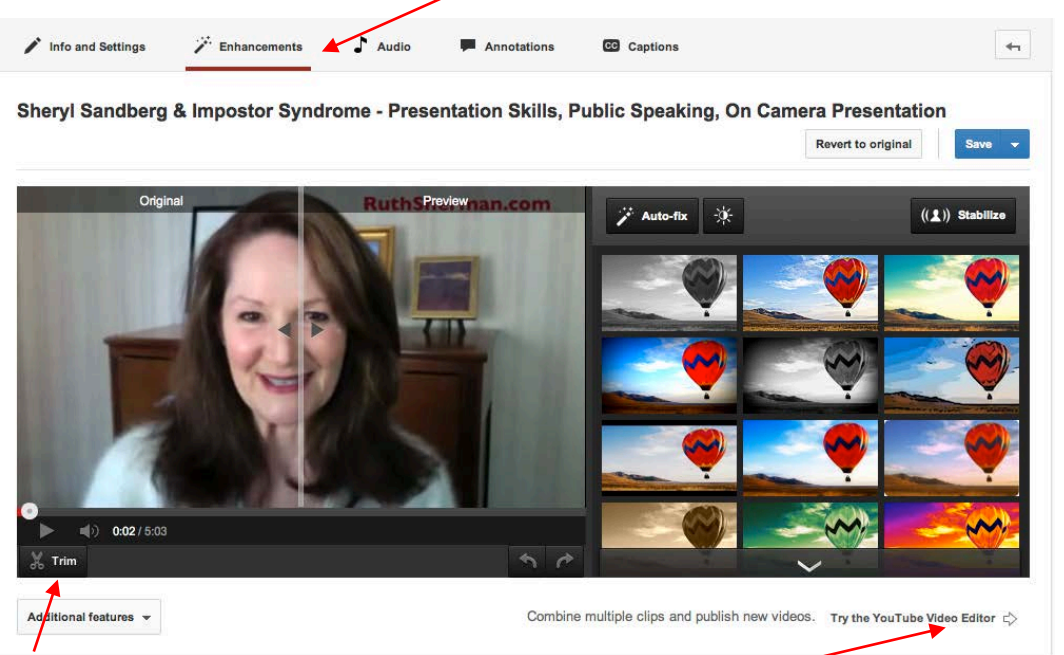

- 2. "Trim" is a great feature, allowing you to cut out the beginning and end of your video, the times when you're starting and stopping the recording.
- 3. Next, click on "Try the YouTube Video Editor. "**You'll be taken to the page below.**

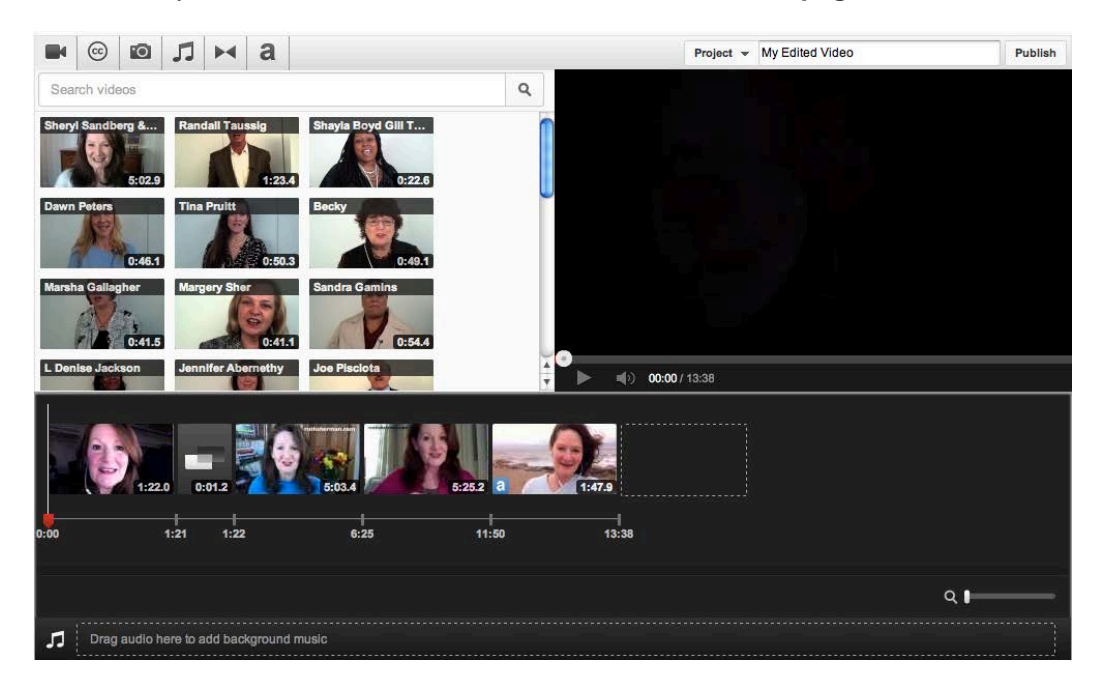

4. This enables you to edit video clips together. Thumbnails of all your uploaded videos will appear above left that you drag to the timeline. Above right is your preview window. You can add transitions ( $\blacktriangleright \blacktriangleleft$ ) between your clips, and at the very bottom is the audio track. (See next page.)

## **Step 11: Editing Your Videos with Video Editor (continued)**

- 5. To edit a video drag it into the storyline, and click on it.
- 6. *(Note: Drag any of your videos into the empty outlined box displayed below your videos. Video Editor will then create another outlined box so you can drag another video into the box if you want. This enables you to put videos together. But you don't have to do that. You can work with one video at a time.)*
- 7. After dragging your video to the box, click on it to edit it. A snapshot of what you will see is below

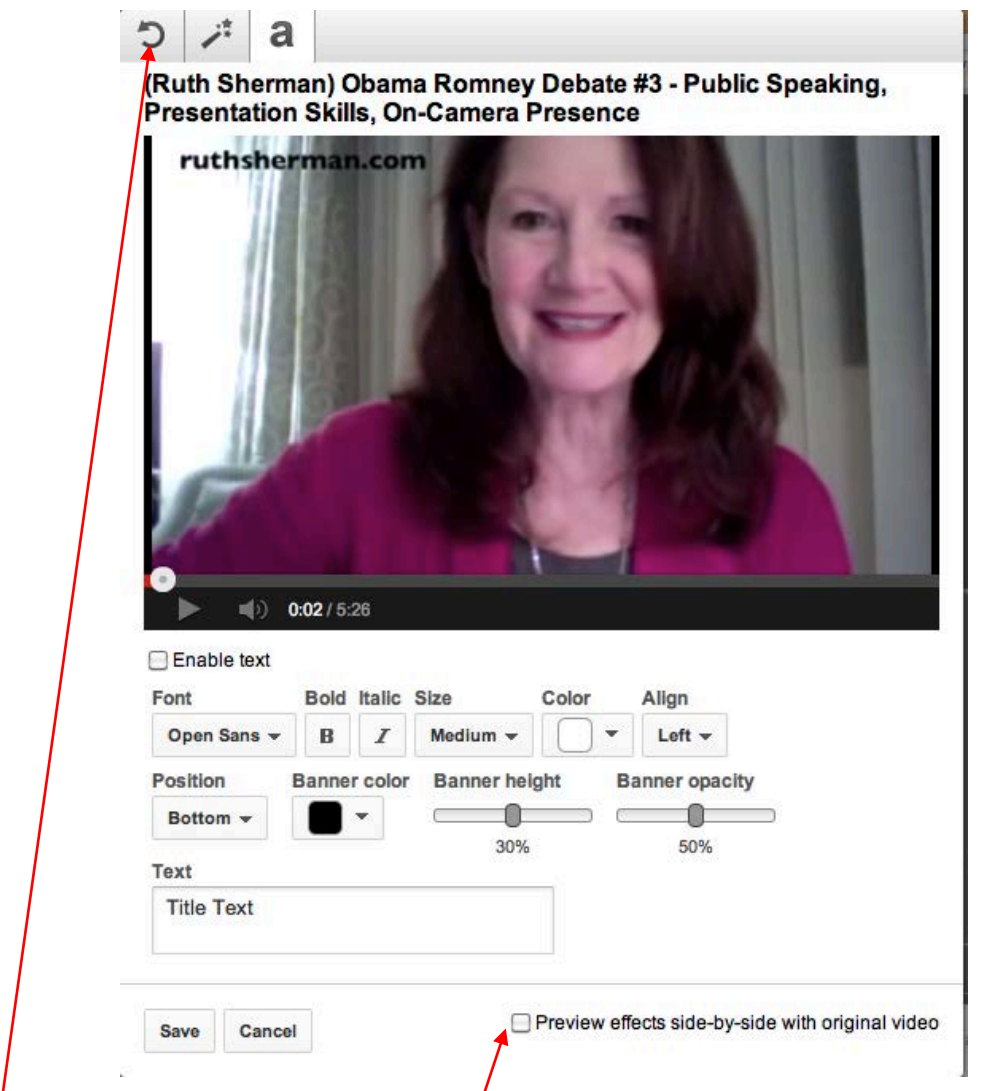

- 8. There are three icons, moving from left to rogtht: rotate, effects, and text. Rotate is self-explanatory, effects include brightness & contrast, change your video to black and white, and stabilize video, and text is for adding text to your videos. I never  $\sqrt{2}$  any but the third one.
- 9. By clicking the **"Preview effects side-by-side with original video"** box, you can see the difference before and after as you edit.
- 10. **Remember to SAVE any changes. And don't worry, your original video will be saved.**

## **Step 11: Editing Your Videos with Video Editor (continued)**

- 11. Once you **SAVE**, your video will no longer pop out and you'll be able to add transitions, which are elements that can smooth the opening and closing of a video, as well as transition between videos.
- 12. Click the icon that looks like this:  $\blacktriangleright$  4. This is the transitions button.

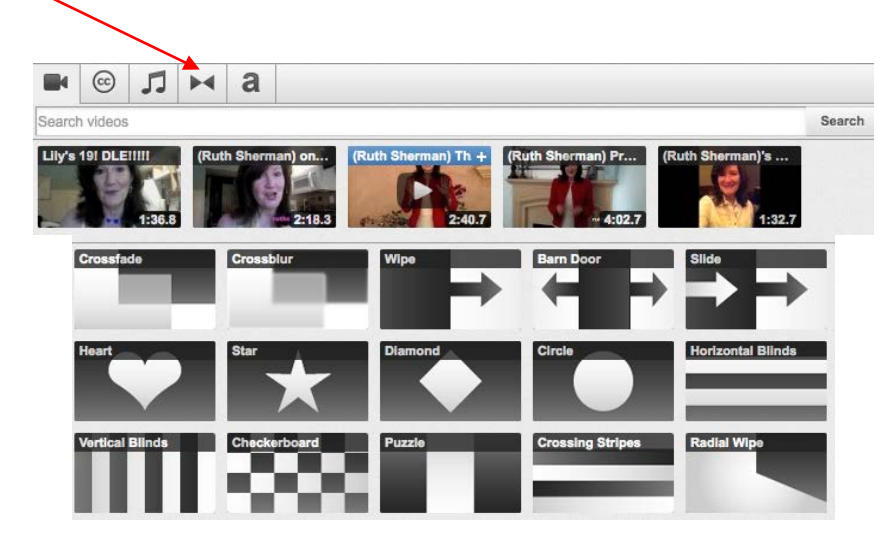

13. The images above are a snapshot of your choices. Crossfade and Crossblur are the best and most elegant. The others are distracting. Drag one to the narrow bars to either side of your video. Play to see your transition making sure you didn't cut something important off.

#### **Trimming a Video**

14. To Trim (shorten) a video, click on the name of the video in the timeline and two bars will appear as shown on the next page. This feature is perfect for eliminating the times at the beginning and end when you are pressing "record" and pressing stop.

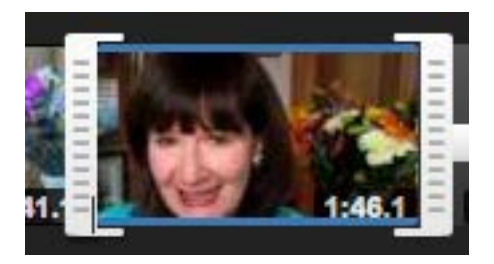

15. Click and drag either the right or left bar to shorten the length of the film.

# **Step 11: Editing Your Videos with Video Editor (continued)**

#### **Adding Audio\*\***

16. Click on the icon and different choices of music will drop down as shown below. 17. a **SH**  $(c)$ л  $\blacktriangleright$ Genre Artist v Search audio tracks Search  $\rightarrow$ Crash - 12 Stones  $3:42.0$  $\Delta \mu$ b Broken - 12 Stones  $2:59.0$ b  $\frac{1}{2}$ The Way I Feel - 12 Stones  $3:47.0 +$ b Open Your Eyes - 12 Stones  $3:12.0 +$ Home - 12 Stones  $3:24.0 +$ Fade Away - 12 Stones  $3:56.0 +$ Back Up - 12 Stones  $3:57.0$ 

- 18. The icon to the left of the name of the track when clicked will play the audio track and the length of the track is to the right of the track name.
- 19. There are two ways to add an audio track to your video. One way is to click and drag the track to the bottom of your video where indicated (see image below). The other way is to click on the plus sign next to the noted length of the track and the track will be added to the video you have highlighted.

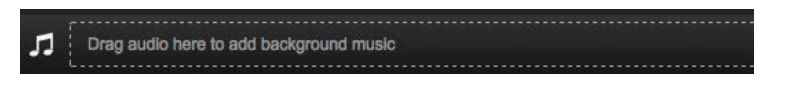

**\*\*Warning\*\*** If you add audio from YouTube, your original audio may be deleted.

## **Step 12: Annotations**

- 1. **Annotations** is the word YouTube uses to add text that sits on your videos that is similar to what you may see on TV news broadcasts. (I call them Captions, but YouTube refers to "closed captions" as Captions.) You can put your name, a video title, or any other text. You can even make the annotations link to another YouTube video (but not another website).
- 2. Return to the **Video Manager** page. Click in the box next to the video you will edit and from the drop down box, choose **"Annotations."** The image below to the right (below) is the next page that will appear.

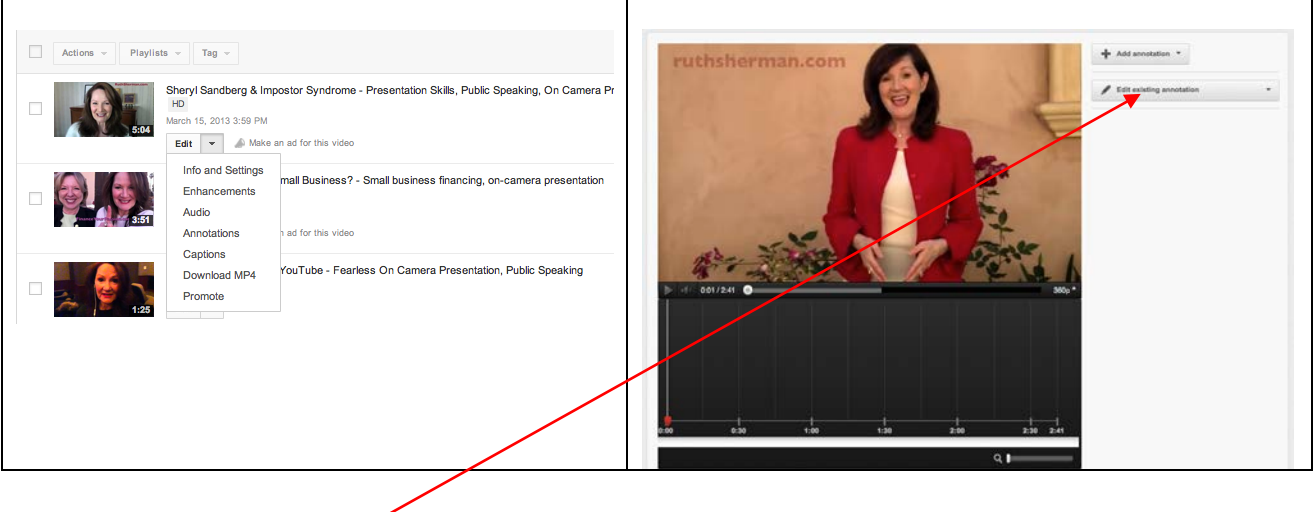

- 1. Click on **"Add annotation"** and a drop down will appear
- 2. You'll be given a choice as to what type of Annotation you want to display. Both **Note** and **Title** are good ones. Once you select an Annotation, you can make it larger or smaller or move it by manipulating the handles. Type in the text you want to appear.
- 3. You will see where the Annotation is within the video and you can drag it so it appears elsewhere or lengthen or shorten its duration. You can be very precise in your editing by utilizing the **Timing** function.

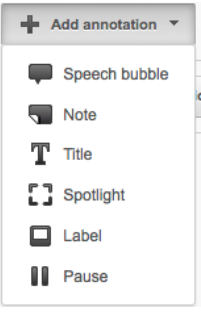

- 4. You can also choose the **font size, color, and background** of the text box. There are choices for transparent text boxes or solid text boxes. Experiment to see which colors, sizes and backgrounds work in your video.
- 5. **Remember to SAVE and PUBLISH your work so you can begin sharing your videos with others.** You will have the option of returning to this video later to continue working. If you **Publish**, the video will be altered. BUT, you will still be able to go back and remove any new annotations and return it to its original condition.

# **That's It!**

There is much, much more to explore in YouTube, but now you have mastered the basics – more than the basics, actually.

Now get out there and shoot videos – lots of videos – because the more you shoot, the better you'll become and the more prospects and clients you'll be able to attract!

Have fun!